# Studio Toolkit for Labels

# 用户指南

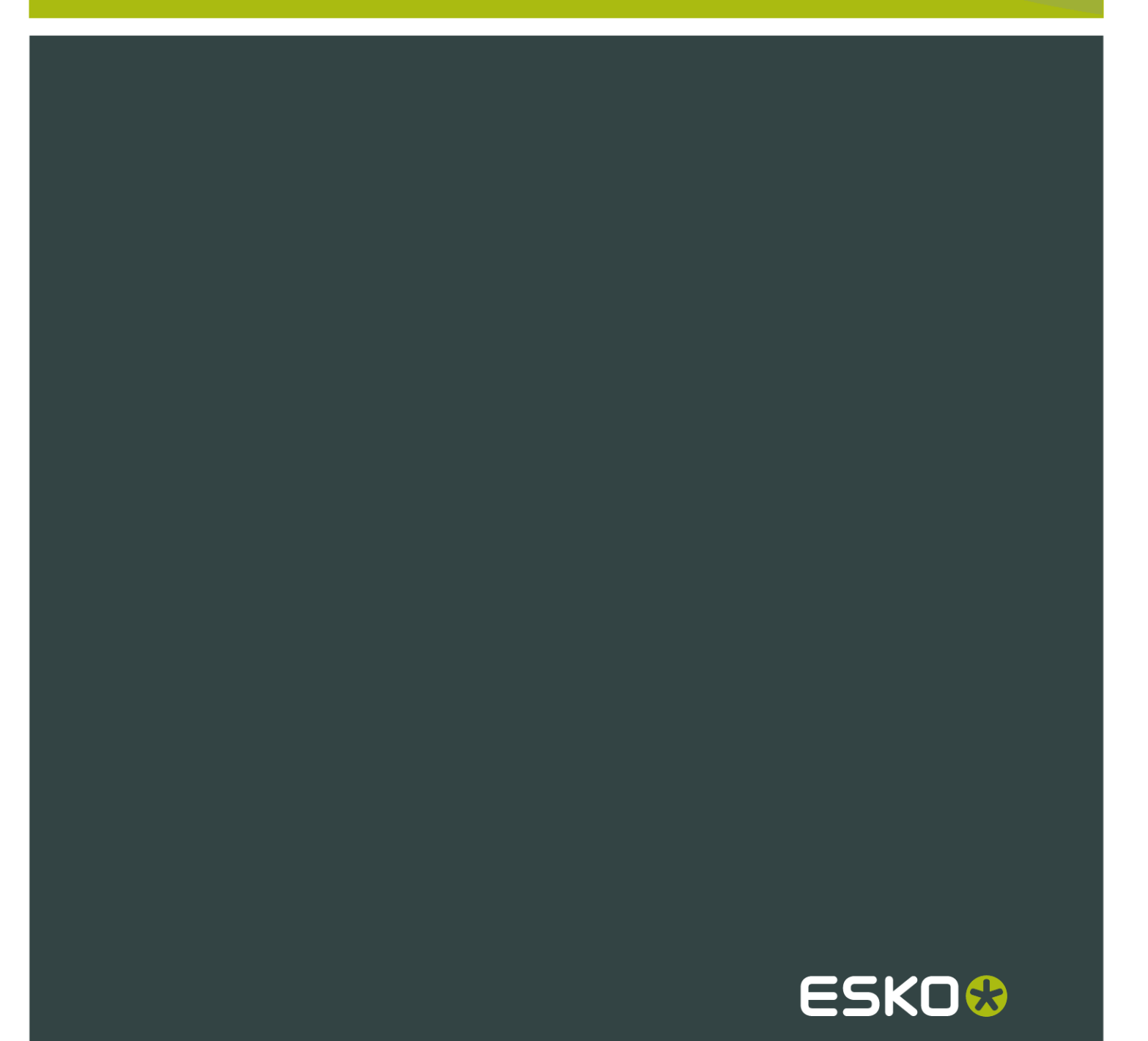

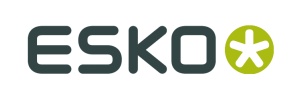

# Contents

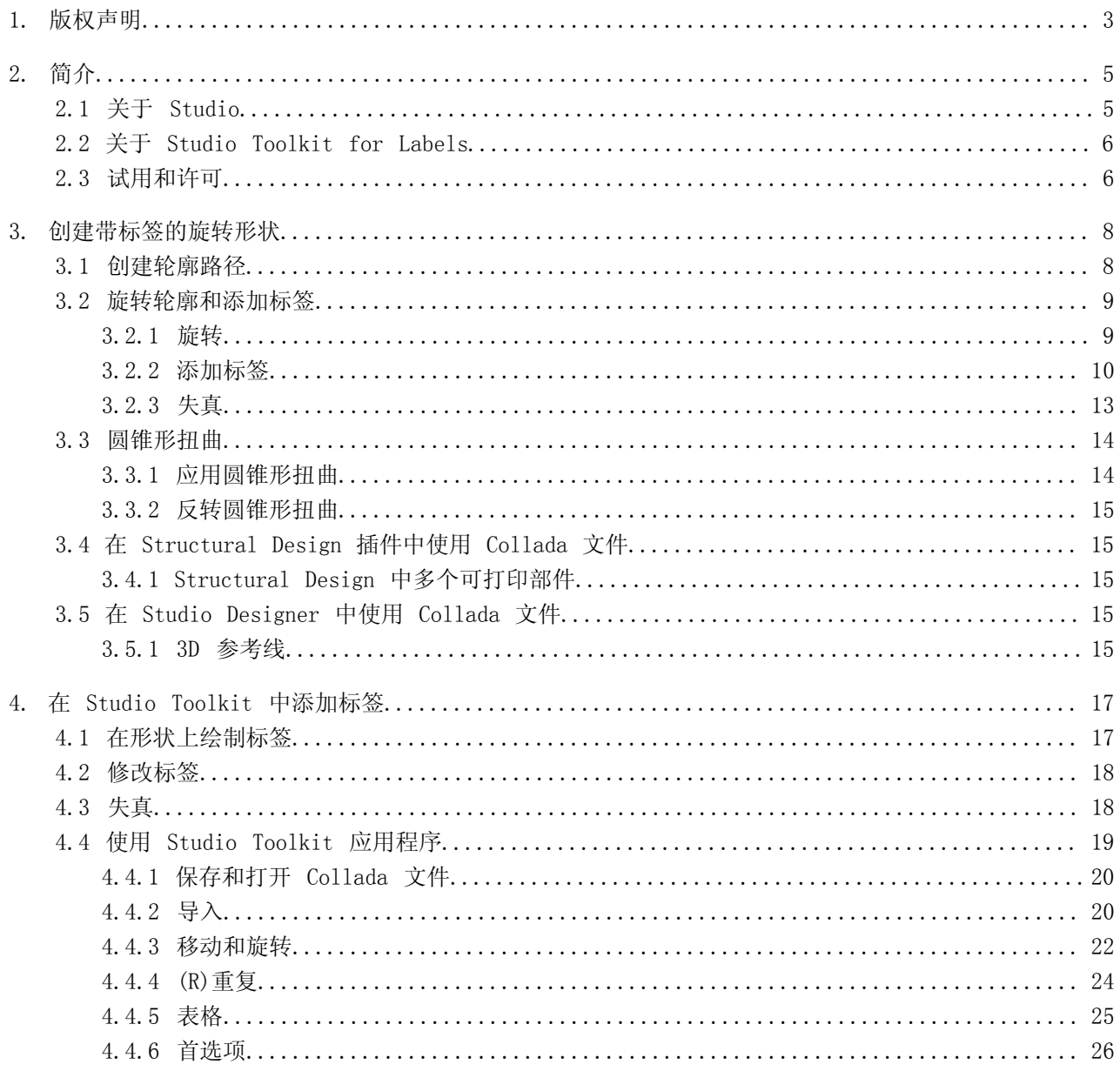

# 1. 版权声明

© 版权所有 2012 Esko Software BVBA,比利时根特

保留所有权利。本文档包含的资料、信息和使用说明均为 Esko Software BVBA 的财产。资料、信 息和说明依"原样"提供,不包含任何担保。本文档不授予或不扩展任何担保。另外,Esko Software BVBA 对本软件的使用或本软件的使用结果或本文档包含的信息不作任何担保、保证或进行任何陈 述。Esko Software BVBA 对任何因使用本软件或不能使用本软件或本文档包含的信息所导致的任何直 接、间接、后果性或意外的损害概不负责。

本文档包含的所有信息可能会随时更改,恕不另行通知。我们可能会不时发布修订版,通告变更和/ 或增加的内容。

未经 Esko Software BVBA 事先书面许可, 不得以任何形式或任何方式 (无论是电子或机械), 通过 打印、影印、缩微拍摄或任何其他方式,将本文档的任何部分复制、出版或存储在数据库或检索系统 中。

本文档取代所有之前日期的版本。

PANTONE®、PantoneLIVE 和其他 Pantone 商标均属 Pantone LLC 所有。其他所有商标或注册商标为 其各自所有者所有。Pantone 是 X-Rite, Incorporated 的全资子公司。© Pantone LLC, 2012。保 留所有权利。

本软件部分内容是以独立 JPEG 小组的作品为基础的。

本软件的部分版权归 © 1996-2002 The FreeType Project (www.freetype.org) 所有。保留所有权 利。

本软件的部分版权归 2006 Feeling Software 所有和归 2005-2006 Autodesk Media Entertainment 所有。

本软件的部分版权归 ©1998-2003 Daniel Veillard 所有。保留所有权利。

本软件的部分版权归 ©1999-2006 The Botan Project 所有。保留所有权利。

本产品中嵌入的部分软件为 gSOAP 软件。由 gSOAP 创建的部分的版权归 ©2001-2004 Robert A. van Engelen, Genivia inc. 所有。保留所有权利。

本软件的部分版权归 ©1998-2008 The OpenSSL Project 和 ©1995-1998 Eric Young (eay@cryptsoft.com) 所有。保留所有权利。

本产品包括由 Apache Software Foundation (http://www.apache.org/) 开发的软件。

Adobe、Adobe 徽标、Acrobat、Acrobat 徽标、Adobe Creative Suite、Illustrator、InDesign、PDF、Photoshop、PostScript、XMP 和 Powered by XMP 徽标是 Adobe Systems Incorporated 在美国和/或其他国家或地区的注册商标或商标。

Microsoft 和 Microsoft 徽标是 Microsoft Corporation 在美国和其他国家或地区的注册商标。

SolidWorks 是 SolidWorks Corporation 的注册商标。

Spatial Corp.(1986 - 2003) 拥有本软件的部分所有权。保留所有权利。

JDF 和 JDF 徽标是 CIP4 Organisation 的商标。版权所有 2001 印前、印刷、印后工艺集成国际合 作组织 (CIP4)。保留所有权利。

Esko 软件包含 RSA Data Security, Inc. MD5 Message-Digest Algorithm。

Java 和所有基于 Java 的商标和徽标是 Sun Microsystems 在美国和其他国家或地区的商标或注册 商标。

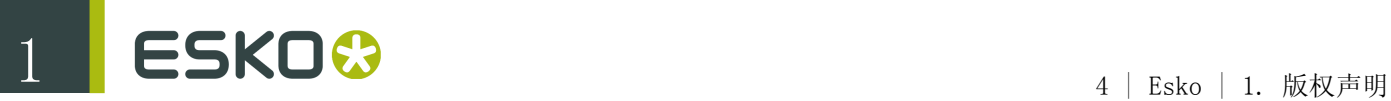

本软件部分采用了 BestTM Color Technology (EFI) 的技术。EFI 和 Bestcolor 是 Electronics For Imaging GmbH 在美国专利商标局的注册商标。

包含 Alma (2005 - 2007) 版权所有和其许可的 PowerNest 库。

其他所有产品名称为其各自所有者的商标或注册商标。

有关此出版物的事宜,请致信至:

Esko Software BVBA

Kortrijksesteenweg 1095

B – 9051 Gent

info.eur@esko.com

# 2. 简介

## 2.1 关于 Studio

Studio 是一套独特的 3D 包装设计工具,专为包装艺术专家而制。

进行 3D 包装设计通常包含 3 步: 第一, 创建形状或"结构"。其次, 将作品应用于该形状。最后, 呈 现图像、动画等结果。

若要完成这些步骤,Studio 具备不同的模块(显示为以下图像中的紫色矩形)。需要使用不同的软 件应用程序,如 Adobe Illustrator 和 Studio Toolkit。

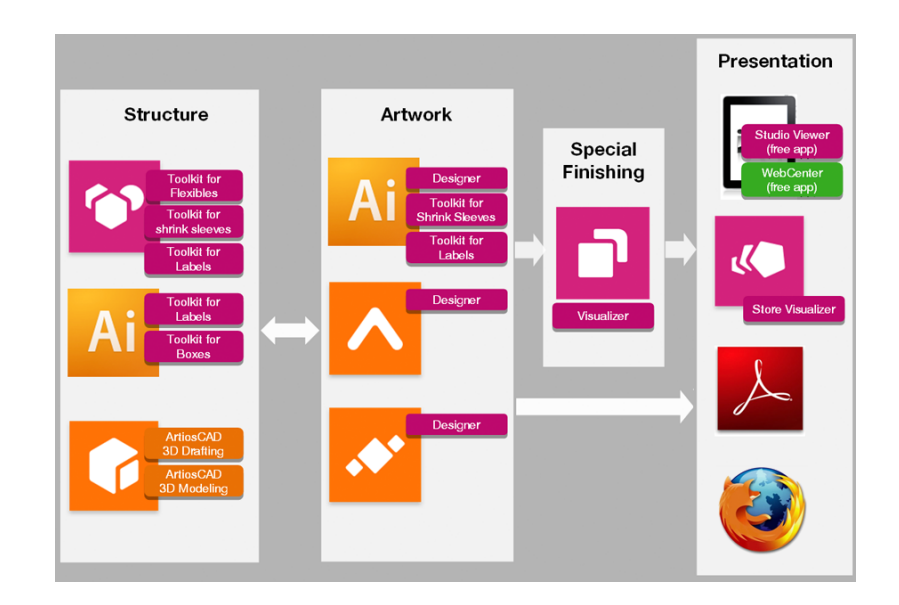

#### 第 1 步: 创建结构

第一步准备 3D 包装形状,带有相匹配的 2D 线框模板。此形状可以来自于 Studio Toolkit 之一、 来自 ArtiosCAD 或来自 Esko 的 Shape 服务器。

Studio Toolkit 可以为特定用途或工作流程创建或修改结构设计文件。每个 Studio Toolkit 在 Studio Toolkit 应用程序中包含 Adobe Illustrator 插件和/或特定功能。Studio Toolkit 应用程 序可以导入、创建、修改或合并形状,并将结果保存为 collada 文件。

- 通过 Studio Toolkit for Boxes 插件, 您可以清除纸盒的模具图, 并将其折叠成 3D 形状。
- 您可以使用 Studio Toolkit 应用程序中的 Studio Toolkit for Flexibles 创建柔性包装的 3D 模型。
- 通过 Studio Toolkit for Labels 插件, 您可以创建具有一个或多个标签的圆形对象, 并自动扭 曲圆锥形标签的作品。通过 Studio Toolkit 应用程序中的 Studio Toolkit for Labels 功能, 您可以在现有形状上绘制标签。

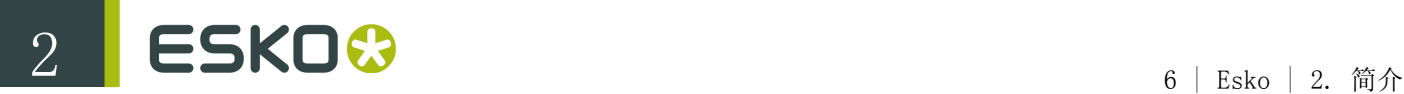

• 通过 Studio Toolkit 应用程序中的 Studio Toolkit for Shrink Sleeves, 您可以在一个或多 个形状周围创建热缩套标, 并模拟失真。通过 Studio Toolkit for Shrink Sleeves 插件, 您可 以将底模失真应用到您的作品。

#### 第 2 步: 应用作品

第二步确保生产作品适合结构。

在 Adobe Illustrator、ArtPro 或 PackEdge 中,您可以使用 Studio Designer 获得 3D 对象及其 作品的预览,检查每个细节并修复特定问题。

通过 Studio Visualiser, 您可以模拟印刷基材和广泛的印刷和涂装效果。

#### 第 3 步: 共享

通过 Studio Viewer 或 Webcenter, 您可以共享您的 3D 设计, 或在 Store Visualizer 中使用您 的 3D 设计。

在 Studio Designer 和 Visualiser 中,您可以将您的 3D 设计作为动画、图像或交互式 3D 导出, 以共享逼真的虚拟包装模型。

# 2.2 关于 Studio Toolkit for Labels

Studio Toolkit for Labels 由两部分组成: Studio Toolkit 应用程序中的标签功能, 和 Studio Toolkit for Labels Illustrator 插件。

通过 Studio Toolkit for Labels, 您可以

- 创建圆形容器的 3D 文件,并对其添加一个或多个标签。请参阅[创建带标签的旋转形状](#page-7-0) on page 8
- 在作品上对圆锥形标签应用圆锥形失真。请参阅[圆锥形扭曲](#page-13-0) on page 14
- 导入容器现有的 3D 文件,并对其添加一个或多个标签。请参阅[在 Studio Toolkit 中添加标签](#page-16-0) on page 17
- 创建圆形容器的 3D 文件,用于 Studio Toolkit for Shrink Sleeves。请参阅 Studio Toolkit for Shrink Sleeves 文档。

结果始终是 Collada 文件,此文件包含容器(在一个或多个部件中)和标签,每个标签都是一个可打 印部件。

此 Collada 文件可在 Studio Designer 或 Studio Visualizer 中用作应用作品的结构设计文件, 或作为要导入 Studio Toolkit 的形状,例如:应用收缩套标。在后一种情况下,形状无需包含可打 印部件。

### 2.3 试用和许可

#### 本地许可证

本软件受法律保护,仅供授权使用。您可以免费试用本软件 30 天。试用期满后,如果您要继续使 用,请购买许可并激活。要购买许可,请访问 [http://www.esko.com/store](#)。在 Esko 插件窗口中, 您可开始 30 天的免费试用或激活购买的许可。启动 Illustrator 时,如果系统没有自动弹出该窗 口,请选择 Illustrator 菜单中的帮助 > Esko > Esko 插件...。您还可以通过一个更高级的 工具来管理许可和试用:Esko Local License Manager。该应用程序安装在您的"应用程序"文件夹中 (Mac);或者可以选择开始 > 程序 > Esko > 本地许可管理器 > 管理本地许可...进行查看 (PC)。

#### 网络许可证

如果购买了网络许可服务器(站点浮动许可服务器),请确保选择帮助 > Esko > Esko 插件...对其 进行配置。在 "Esko 插件" 对话框底部选择网络许可设置按钮。

请注意,您需要在您的网络许可服务器上的 Esko Server License Manager 中激活网络许可证。

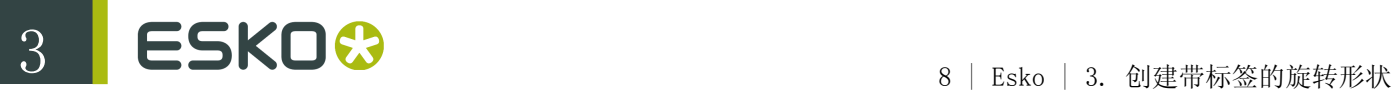

# <span id="page-7-0"></span>3. 创建带标签的旋转形状

在 Illustrator 中的 Studio Toolkit for Labels 插件中, 您可以根据轮廓路径创建形状(例如瓶 子),并对其添加标签。

# 3.1 创建轮廓路径

创建旋转形状的第一步是创建或选择用作轮廓路径的 Illustrator 路径。

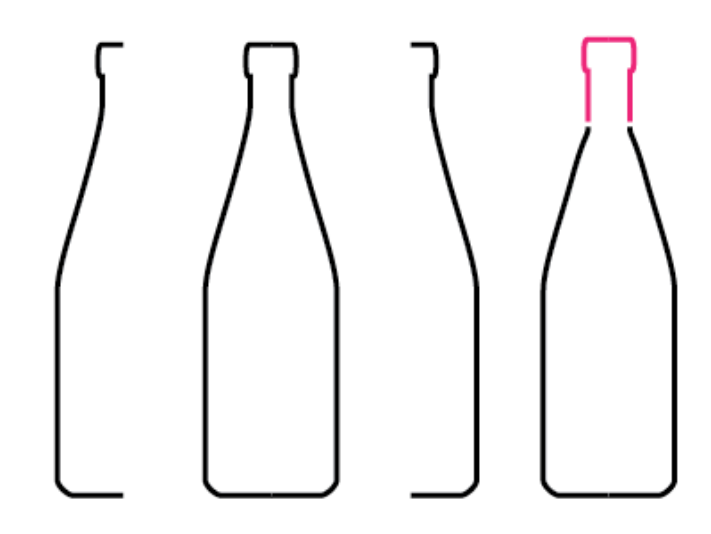

Studio Toolkit for Labels 支持半轮廓、全轮廓和多部位轮廓(基于多个路径)。多部位轮廓可用 于设置不同部位的不同材料(例如,瓶子和盖子)。 请务必连接可共享相同材料的路径。对此,您可以使用连接并清除功能。 在下面的示例中,形状由两部分组成。瓶子本身为玻璃材料,盖子为金属材料。

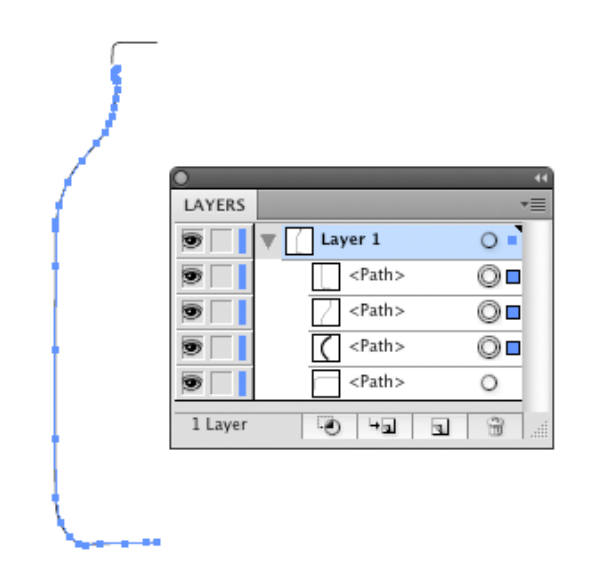

- 1. 选择制作瓶子的路径。在上面的示例中,瓶子的轮廓由三个路径组成。
- 2. 选择窗口 > Esko > Studio Toolkit for Labels > 连接并清除。这将创建包含连接路径的名 为"PROFILE"的层。

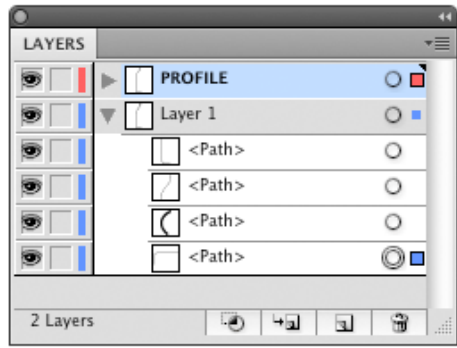

3. 选择该路径和制作盖子的路径,转到旋转和添加标签。

# 3.2 旋转轮廓和添加标签

旋转和添加标签是用于创建形状和标签的主对话框,可通过窗口 > Esko > Studio Toolkit for Labels > 旋转和添加标签...打开。

#### 3.2.1 旋转

"旋转和添加标签"中的第一步是通过旋转轮廓路径来创建形状。

- 1. 选择一个或多个用作轮廓路径的 Illustrator 路径。
- 2. 选择窗口 > Esko > Studio Toolkit for Labels > 旋转和添加标签...

此时,将打开旋转和添加标签对话框。

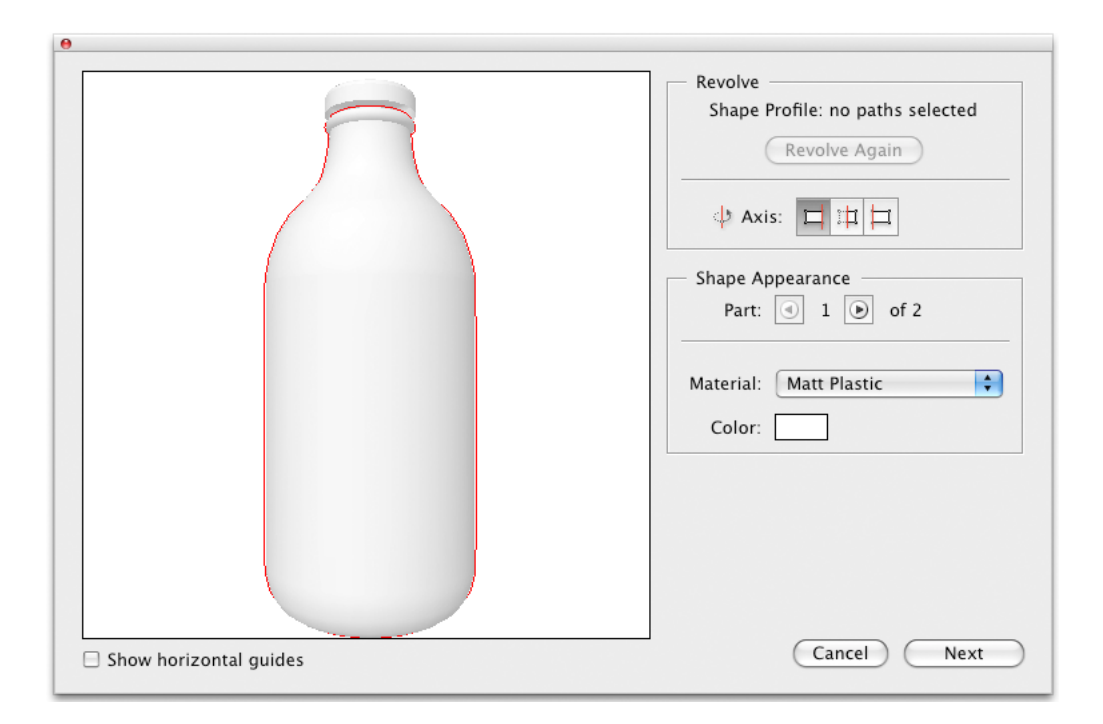

左侧将会显示结果的 3D 渲染图。您可单击并拖动以改变观察角度。

3. 设置旋转轴。

多部位轮廓上的所有分叉线都将应用同一条旋转轴。

- 4. 为每个部位定义材料。您可选择"哑光塑料"、"光面塑料"、"透明塑料"、"玻璃"或"金属"。
- 5. 如有必要,单击颜色字段,以定义材料的颜色。

而守

#### 注:

使用此版本的 Studio Toolkit for Labels, 诱 明色将无法显示在 Studio Designer 和 Acrobat Reader 中,而只能显示在 Studio Visualizer 中。

6. 单击下一步。

3.2.2 添加标签

您可以在第二步中添加标签。

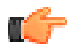

注:

如果您的目的是创建将在 Studio Toolkit for ShrinkSleeves 中使用的形状,则不必添加标签, 只需单击"另存为"将结果保存为 Collada 文件。

标签列表显示所有已定义标签。

#### 1. 添加标签。

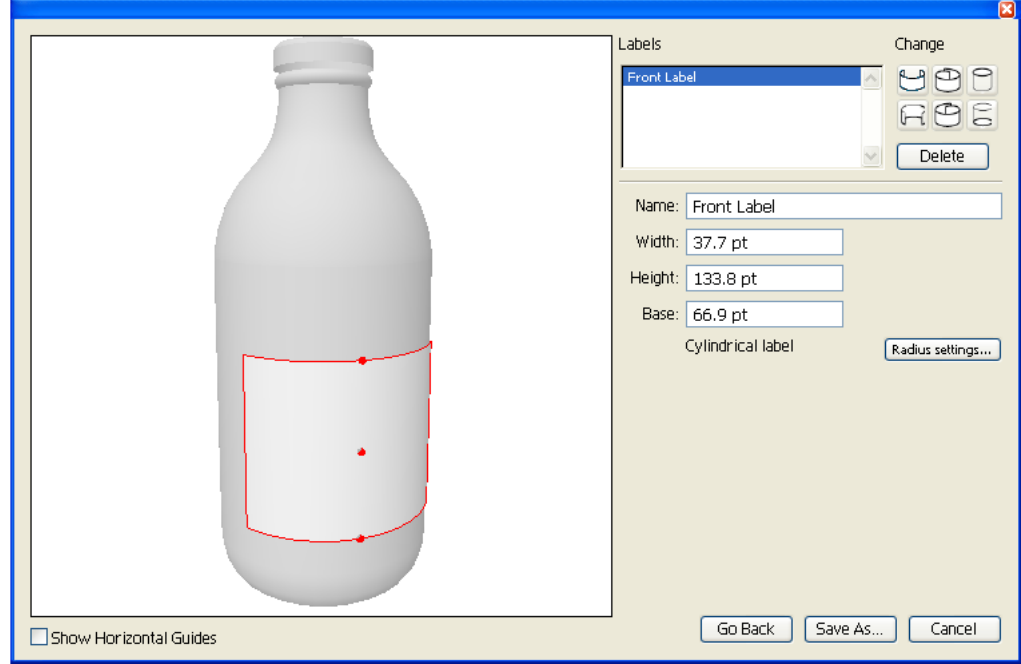

有 6 种标签可供选择:

- 正面标签
- 背面标签
- 弯卷标签(从右/末尾到左/开始)
- 弯卷标签(从左/开始到右/末尾)
- 顶部标签
- 底部标签
- 2. 单击标签的内部选定标签,以更改标签的属性。
- 3. 输入标签的名称。

默认名称基于选定类型,例如"正面标签"或"圆形标签"。

- 4. 定义正面标签和背面标签的宽度。对于圆锥形标签,可测量其一半高度处的宽度。
- 5. 定义弯卷标签的重叠。重叠始终位于背面中央。
- 6. 设置正面标签、背面标签或弯卷标签的高度。

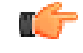

注:

也可将控点拽入三维视图中,以交互方式更改标 签的高度。

- 7. 设置顶部标签或底部标签的半径
- 8. 检查半径设置

如果标签为圆柱形或圆锥形,则显示"旋转和添加标签"对话框。

除顶部标签和底部标签以外,所有标签均具有顶部半径和底部半径。默认情况下,两个半径都是 通过标签的位置和容器的尺寸自动计算出来的。如果这两个半径值相同,则该标签为圆柱形。如 果这两个半径值不同,则该标签为圆锥形。

要手动更改半径设置:

a) 单击半径设置按钮

此时,将打开"半径设置"对话框

- b) 禁用根据形状自动计算半径
- c) 输入标签的顶部半径和底部半径
- d) 单击确定

ГŐ

注:

指定的半径设置适用于二维计算。然而三维标签 仍完全适合容器形状。

9. 检查扭曲警告。

更多信息,请参阅失真

- 10. 单击"另存为",将结果保存为 Collada 文件。
- 11.定义该文件的名称和位置。
- 12.您可以选择将文件直接放入文档中。 如果您单击"是":
	- Studio 窗口将显示 Collada 文件,同时替换所有早前的 ARD 或 Collada 文件。
	- 选定的项目将被移动到锁定层。

您也可以在 Studio Visualizer 或 Studio Toolkit for Shrink Sleeves 中使用 Collada 文件。

注:

请注意,您也可以在三维视图中拖动标签上的控 点来更改标签的高度或位置。如果您知道标签在 Illustrator 文档视图中所需的高度,甚至只需 要将两个水平参考线添加到 Illustrator 文档视 图中,并在"旋转"对话框中切换到"显示水平参 考线"。然后,就可以将标签的顶部和底部拖动 到水平参考线。

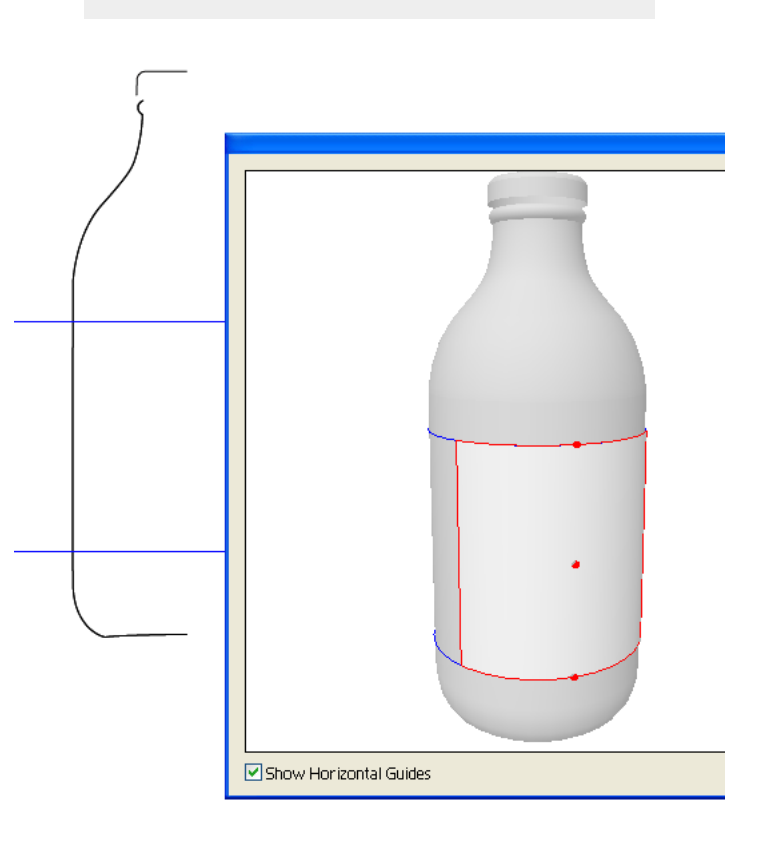

3.2.3 失真

r÷

粘胶标签可始终折叠成圆柱体或圆锥体,但是在很多其他形状上,需要进行某些扭曲(拉伸或折皱) 才能使标签适合形状。典型的标签基材仅允许很少量的扭曲。

该软件允许的最高扭曲率为 3%。如果扭曲率低于 3%, 则将在"旋转"和"添加标签"对话框中显示警 告,并高亮显示扭曲的区域。

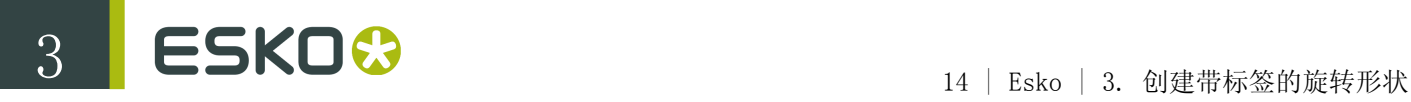

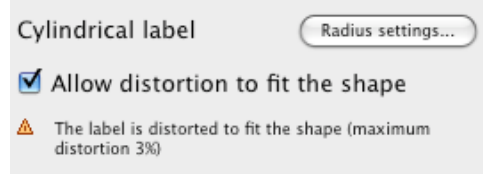

您可以禁用允许扭曲以适合形状选项,以免标签扭曲。

# <span id="page-13-0"></span>3.3 圆锥形扭曲

Studio Toolkit for Labels 包含基于圆锥形标签扭曲作品的功能。 此功能包含:

- 窗口 > Esko > Studio Toolkit for Labels 中的圆锥形扭曲功能。请参阅应用圆锥形扭曲
- 窗口 > Esko > Studio Toolkit for Labels 中的释放扭曲功能。请参阅反转圆锥形扭曲

#### 3.3.1 应用圆锥形扭曲

您可以使用 Studio Toolkit for Labels 对作品进行修改,使其与圆锥形标签的形状相匹配。 显然,此项操作只能在旋转和添加标签对话框中创建形状并添加标签后执行。

- 1. 选择要修改的对象。请确认此作品与圆锥形可打印部件重叠。
- 2. 选择窗口 > Esko > Studio Toolkit for Labels > 圆锥形扭曲

此时将立即在选定对象上应用扭曲。扭曲是围绕选定对象边界框的中心计算出来的。

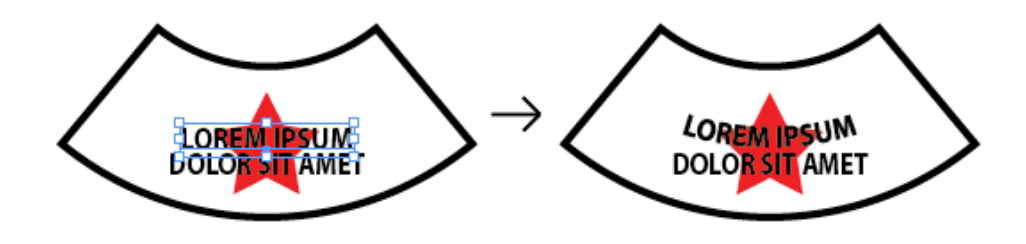

m

注:

这样的扭曲并不会破坏文件,因此失真封套仍可以 轻松去除,文本也仍可以编辑。

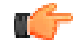

注:

为应用扭曲,Studio Toolkit for Labels 会创建 Illustrator 封套扭曲对象。Adobe Illustrator 对封套扭曲对象有一些限制:不可扭 曲链接图片。为此,您首先需要内嵌图片。

#### 3.3.2 反转圆锥形扭曲

1. 选择使用圆锥形扭曲功能扭曲的对象

2. 选择窗口 > Esko > Studio Toolkit for Labels > 释放扭曲

这些对象的扭曲被反转,还原成其初始状态。

# 3.4 在 Structural Design 插件中使用 Collada 文件

Studio Toolkit for Labels 可创建由一个或多个可打印部件组成的 Collada 文件,因此这些文件 可在 Studio Designer 和 Studio Visualizer 中使用,并可以使用 Structural Design 插件放置 和保存。

文件创建后,即可选择将文件放置在当前 Illustrator 文档中。

#### 3.4.1 Structural Design 中多个可打印部件

每个标签都是一个可打印部件。

如果仅有一个可打印部件,则其边界(矩形或弧形)显示在锁定的结构设计层中,并以 Collada 文件 命名。

如果有多个可打印部件,将弹出一个消息框,您可以从所有可打印部件的名称列表中选择一个可打印 部件。选定的可打印部件将置于 Illustrator 文件中。

## 3.5 在 Studio Designer 中使用 Collada 文件

Studio Toolkit for Labels 可创建由一个或多个可打印部件组成的 Collada 文件, 因此这些文件可 在 Studio Designer 和 Studio Visualizer 中使用。

文件创建后,即可选择将文件放置在当前 Illustrator 文档中。 刷新按钮可用于在当前文档基础上更新三维作品。

#### 3.5.1 3D 参考线

Studio 在 ARD 折叠结构上显示三维参考线,并为圆锥形标签提供相同的三维参考线功能。

三维参考线是 Illustrator 文档中的一组抓取线段。尽管在折叠结构上三维参考线代表三维水平面和 垂直面,但是在圆锥形标签上,由抓取圆弧代表水平面。

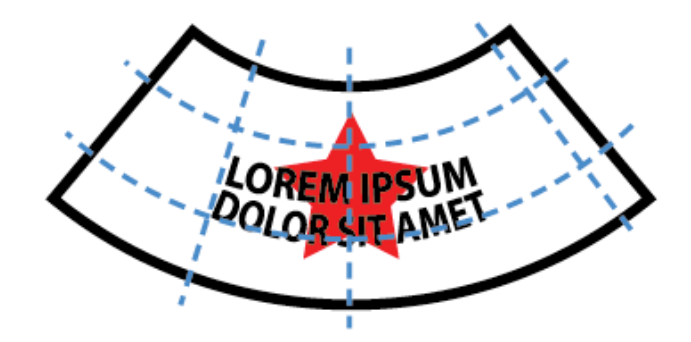

# <span id="page-16-0"></span>4. 在 Studio Toolkit 中添加标签

在 Studio Toolkit 应用程序中,您可以在现有形状上"涂刷"标签(collada 文件、obj ...)。

- 1. 将形状导入 Studio Toolkit。请参阅[导入](#page-19-0) on page 20
- 2. 使用添加标签工具添加标签。您所创建的每个标签都会添加 2D 选项卡。请参阅[在形状上绘制标签](#page-16-1) on page 17
- 3. 您可以勾选最大失真,如有必要,可以使用改善失真功能。请参阅[失真](#page-17-0) on page 18
- 4. 如有必要,请重复之前步骤添加其他标签
- 5. 在 Studio Toolkit 中保存文件。

结果将是 Collada 文件,您可以在 Studio Designer 或 Studio Visualizer 中使用。每个标签将 包含一个可打印部件。

### <span id="page-16-1"></span>4.1 在形状上绘制标签

- 在 Studio Toolkit 中,您可以在 3D 形状上绘制标签。
- 1. 选择您想要添加标签的形状
- 2.

单击添加标签按钮 Add Label 将以其包含的所有三角形呈现形状。

- 3. 绘制标签。
	- 如果从标签内部单击和拖动,或如果标签尚未存在,光标将为黄色,并且您所涂刷的任何内容

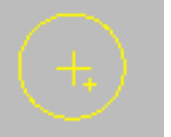

会对标签添加三角形。

• 如果从标签外部单击和拖动,光标将为蓝色,并且您所涂刷的任何内容会将其从标签中删除。

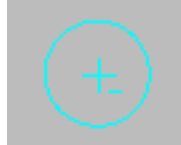

• 使用窗口顶部的滑块,您可以定义画笔尺寸。您也可以使用快捷方式[ 和 ]更改画笔尺寸。

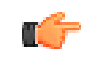

注: 您所绘制的标签不能包含小孔。您无法添加 或删除会在标签上形成小孔的区域。

4. 若要停止绘制标签,请单击窗口顶部的完成按钮。您也可以再次单击添加标签按钮,或单击右侧 窗格中的修改区域按钮。

注: 单击完成后,建议勾选最大失真。请参阅[失](#page-17-0) [真](#page-17-0) on page 18

#### 提示:

- 如果您获得代表标签形状的曲线(即 Illustrator 中的模切),您可以将其保存 为 .PNG 或 .JPG 文件,并导入标签的 2D 视图,以便查看涂刷区域的尺寸和形状是 否正确。请参阅[使用图形文件](#page-20-0) on page 21
- 如果标签的边缘太粗糙,并且您有 Studio Visualizer,您可以选择尺寸稍稍偏大的区 域并使用 Studio Visualizer 中的模切操作 切掉多余的部分。

## 4.2 修改标签

若要修改之前绘制的标签:

- 1. 选择标签
- 2. 在右侧窗格中,单击修改区域按钮。

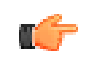

注: 如果单击添加标签按钮,您将会创建一个新 的标签。

3. 通过添加或删除标签修改区域。

### <span id="page-17-0"></span>4.3 失真

如果在 Studio Toolkit 中选择了一个标签(并非您在绘制时,而是在单击完成之后),右侧窗格将 显示最大失真。

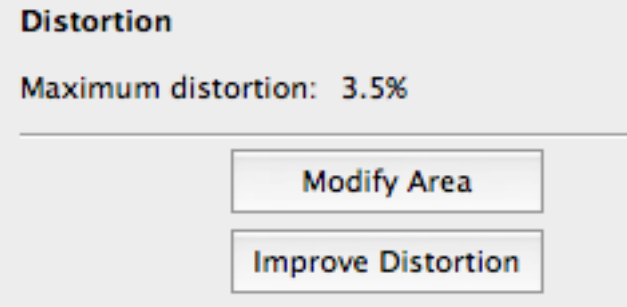

在 Studio Toolkit 中,您可以在任何表面绘制(虚拟)标签。但是,实际的粘胶标签(压敏标签) 无法应用于容器的所有区域。这取决于弯曲:在过度弯曲的表面,实际的标签可能会拉伸或起皱以适 合形状。

在最大失真值中可以显示这一点。高的值表示虚拟标签被拉伸或起皱。

如果失真高于 3%,并且如果您需要精确的作品放置,建议您尝试改善失真功能。

通过单击改善失真按钮,您可以尝试更改展平 3D 标签的方法。该过程试图通过使失真分布到整个标 签来降低最大失真。改善将继续,直至您单击完成按钮,或直至出现信息"已达到最佳失真"。

如果改善失真后您的失真值仍然过高,则可能是选择了不适合贴标签的区域。

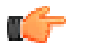

注: 修改区域将重置改善。

# 4.4 使用 Studio Toolkit 应用程序

Studio Toolkit 应用程序是单机应用程序,允许导入、编辑和创建 3D 对象,并将对象保存为 Collada 文件。

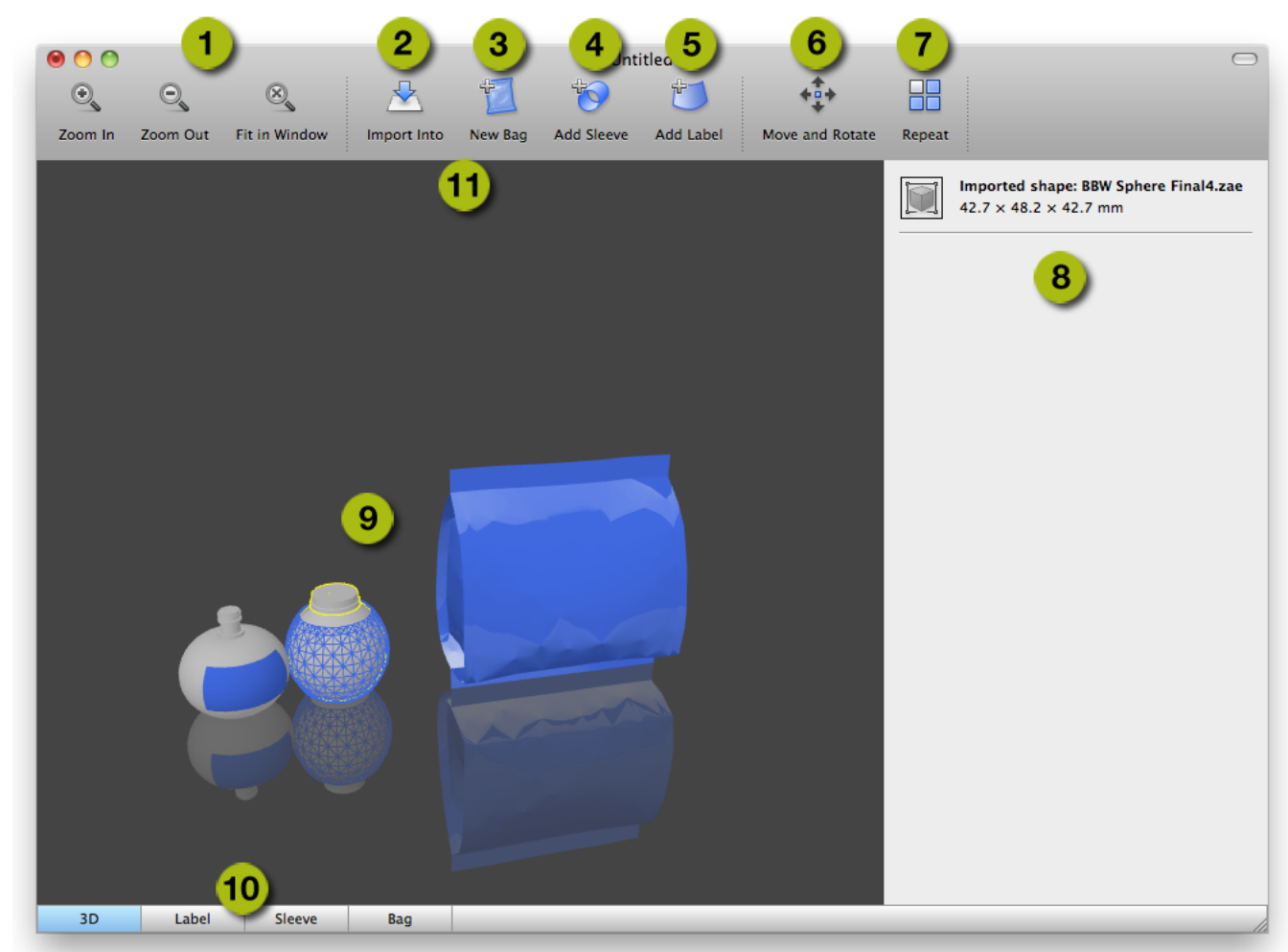

- 1. 缩放按钮,允许更改预览窗口的缩放系数。您可单击并拖动以旋转视图。
- 2. 导入允许导入 3D 或图像文件。请参阅[导入](#page-19-0) on page 20
- 3. 新建包装袋工具,用于 Studio Toolkit for Flexibles
- 4. 添加套标工具,用于 Studio Toolkit for Shrink sleeves

# **ESKO⊙**<br>20 | Esko | 4. 在 Studio Toolkit 中添加标签

5. 添加标签工具,用于 Studio Toolkit for Labels 6. 移动和旋转工具。请参阅[移动和旋转](#page-21-0) on page 22 7. 重复按钮。请参阅[\(R\)重复](#page-23-0) on page 24 8. 设置面板,允许更改或查看所选对象的参数 9. 预览面板 10.不同的选项卡。请参阅[表格](#page-24-0) on page 25 11.执行某些特定功能(如移动和旋转等)时,工具栏下方会增加一个设置栏。

#### <span id="page-19-1"></span>4.4.1 保存和打开 Collada 文件

从 Studio Toolkit 保存文件时,文件被保存为包含形状和所有可打印部件的 Collada 文件。

这意味着可以使用 Studio Designer 等能够处理 Collada 文件的任何应用程序打开文件。

但是,由 Studio Toolkit 保存的 Collada 文件也包含原生 Studio Toolkit 信息,可在 Studio Toolkit 中重新打开文件,并保持其可编辑性、活动选项卡、缩放和视图系数等。

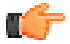

注: 将 Collada 文件拖放到 Studio Toolkit 应用程序中时,Studio Toolkit 将决定其是否为 Studio Toolkit 中保存的 Collada 文件。将打开 原生的 Studio Toolkit Collada 文件,并将导入 常规 Collada 文件。

#### <span id="page-19-0"></span>4.4.2 导入

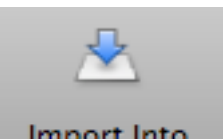

使用导入按钮 | Import Into | <sub>,</sub> 您可以将 3D 形状导入开放场景。如果您在场景中已有 3D 对 象,新导入的 3D 形状将置于其旁边。

有关如何获取 3D 文件的更多信息,请参阅[获取容器的 3D 文件](#page-20-1) on page 21

导入 Collada 文件时,来自此文件的任何可打印部分将在保存到 Collada 文件时被保留。

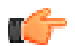

m÷

注: 由 Studio Toolkit 保存的 Collada 文件也可打开,而无需导入。在此情况 下,文件将被重新打开,和保存时一样,具有相同 的活动选项卡、缩放和视图,并保持完整的可编辑 性。请参阅[保存和打开 Collada 文件](#page-19-1) on page 20

您也可以使用导入按钮在 2D 选项卡 (例如"套标"选项卡)中导入图像 (JPG 或 PNG), 在对应 3D 对象上获得此图像的预览。请参阅[使用图形文件](#page-20-0) on page 21

> 注: Studio Toolkit 无法导入 .bag 文件。如果 需要构建保存为 .bag 文件的柔性袋或纸盒, 建议 您首先在 Studio Designer 中将其转换为 Collada 文件。

<span id="page-20-1"></span>获取容器的 3D 文件

获取 3D 文件的方法有多种:

- 您可从 Esko 的网上图形店中获取图形
- 您可聘用 3D 美术设计师使用 Cinema 4D、3DS Max、Maya 或 Strata 等 3D 制图工具来制作图 形。如果您曾使用过这些工具,也可自己制作。
- 联系模具设计师,请他提供容器的 Collada 或 OBJ 文件。
- 如果您有对象的物理样本,则可使用台式 3D 激光扫描仪。请参见 www.nextengine.com,了解扫 描仪类产品。该设备可生成 .obj 文件。
- 如果对象为圆形,则可使用 Studio Toolkit for Labels 自行制作。更多信息,请参阅 Studio Toolkit for Labels 文档。

文件格式应为 Collada (.zae or .dae) 或 .obj。Collada 表示 COLLAborative Design Activity (协 同设计作业),可用来创建适用于交互式 3D 应用程序的交换文件格式。这种 3D 文件在一这步不需 要可打印组件,您可在下一步中自行添加。

#### <span id="page-20-0"></span>使用图形文件

在 Studio Toolkit 中,您可以导入图形文件获得结果的预览,并帮助定位重叠等。您还可通过这种 方式在套标上放置技术制图。

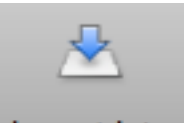

使用导入按钮 | Import Into | 您可以导入 RGB JPEG 或 PNG 文件。

- 如果选择 2D 选项卡,图像将被导入该选项卡
- 如果在 3D 选项卡中选择对象, 图像将被导入对应的 2D 选项卡, 并且此 2D 选项卡将变为活动 状态

在默认情况下,图像左下角对准可打印部件的左下角。通过单击和拖动边框可以移动图形。单击的边 框(左、右、上或下)或角将变得有磁性,并吸附到 2D 形状的边框和折叠线,可以轻松对齐。

磁性通过蓝色粗线表示。

3D 选项卡将显示文件的 3D 表象,在其中有对应的图形。

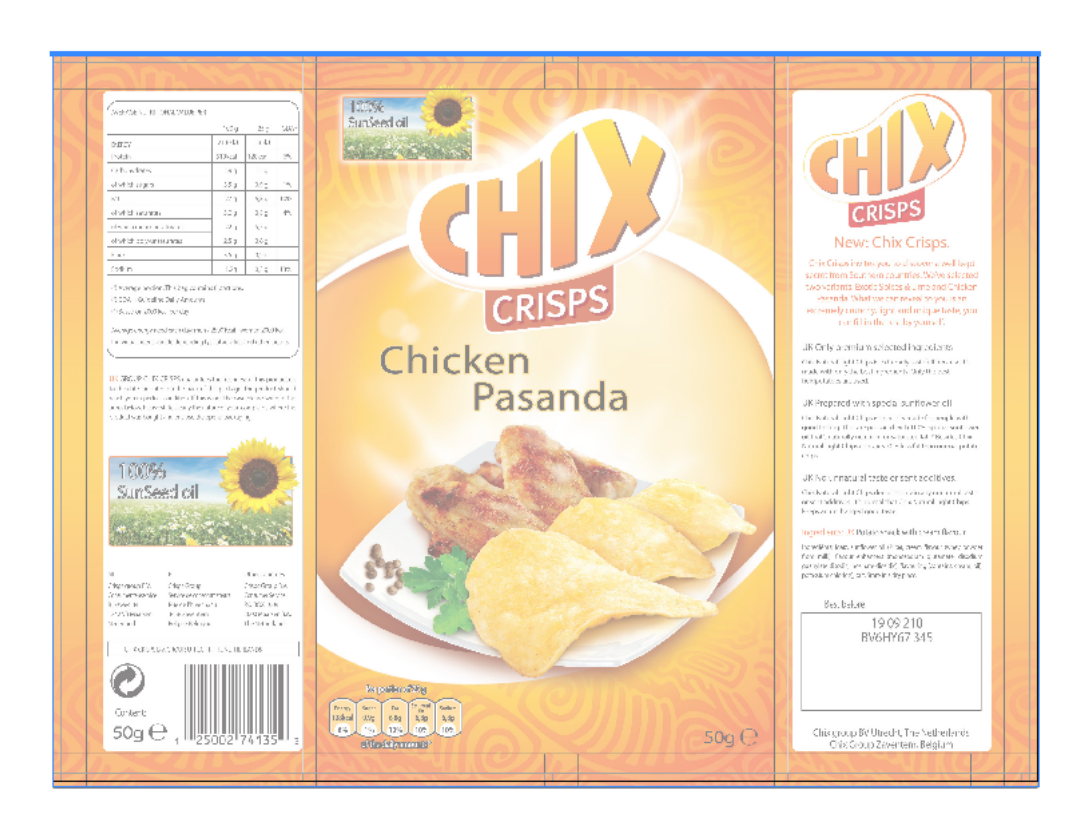

<span id="page-21-0"></span>4.4.3 移动和旋转

由于您在 3D 环境中作业,因此您可以基于 3 轴移动和旋转任何对象。

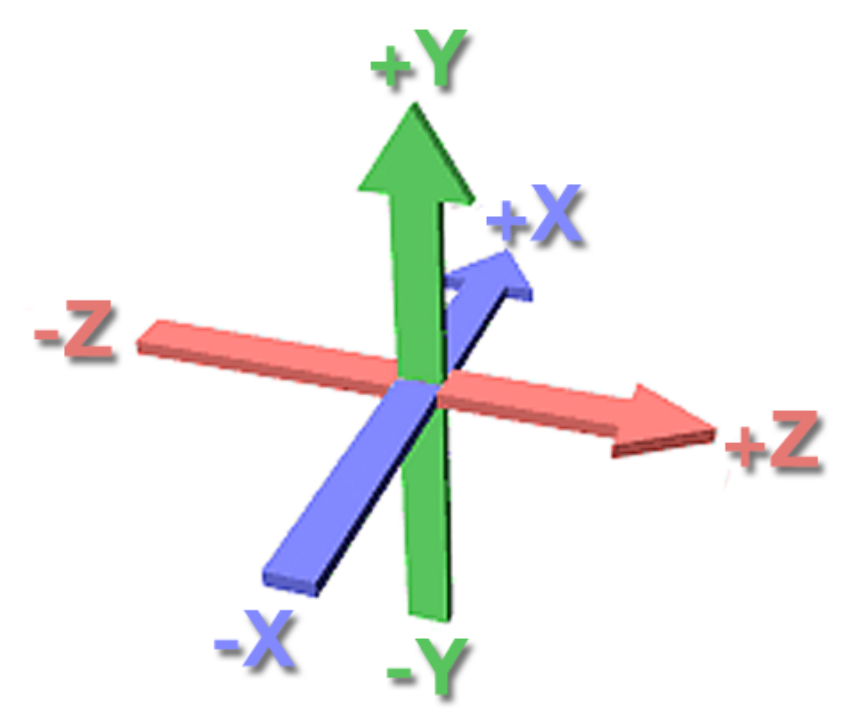

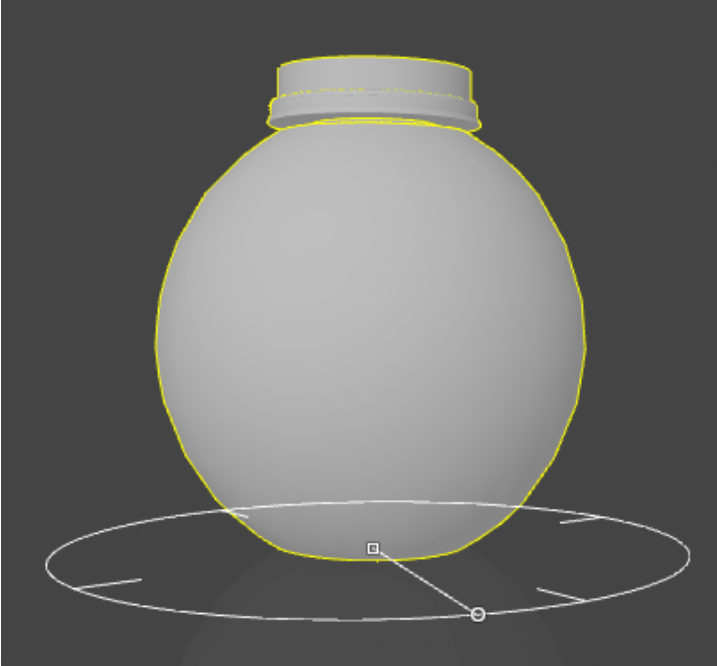

如果选择了移动和旋转工具,您就可以在设置栏中选择三种模式之一:

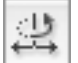

•

•

简单移动和旋转

- 单击并拖动中心锚点或更改偏移 X 和 Z 值在 X 和 Z 轴上移动对象。拖动时按住 Shift 键 将限制为仅沿着 X 或 Z 轴移动。
- 单击并拖动圆圈上的锚点或更改旋转值在 Y 轴上旋转对象。拖动时按住 Shift 键将限制为旋 转 45 度的倍数。
- 简单移动和旋转保持对象与地板对齐。但是,通过在设置栏中设置与地板的距离选项,您也可 以在 Y 轴上移动对象。

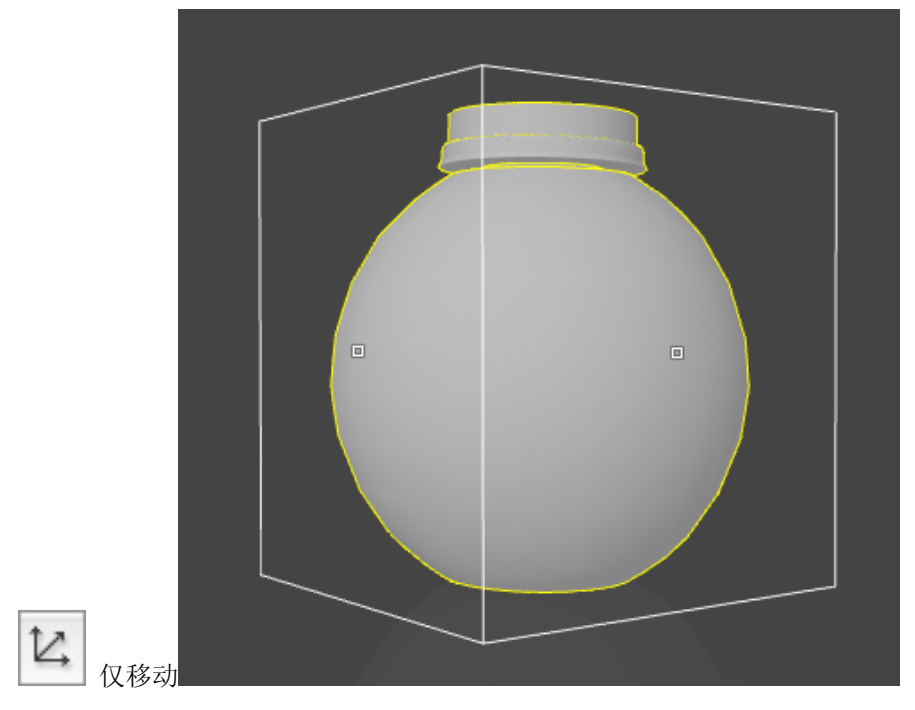

• 单击并拖动任意锚点或更改偏移 X、Y 或 Z 值在 X、Y 和 Z 轴上移动对象。

•

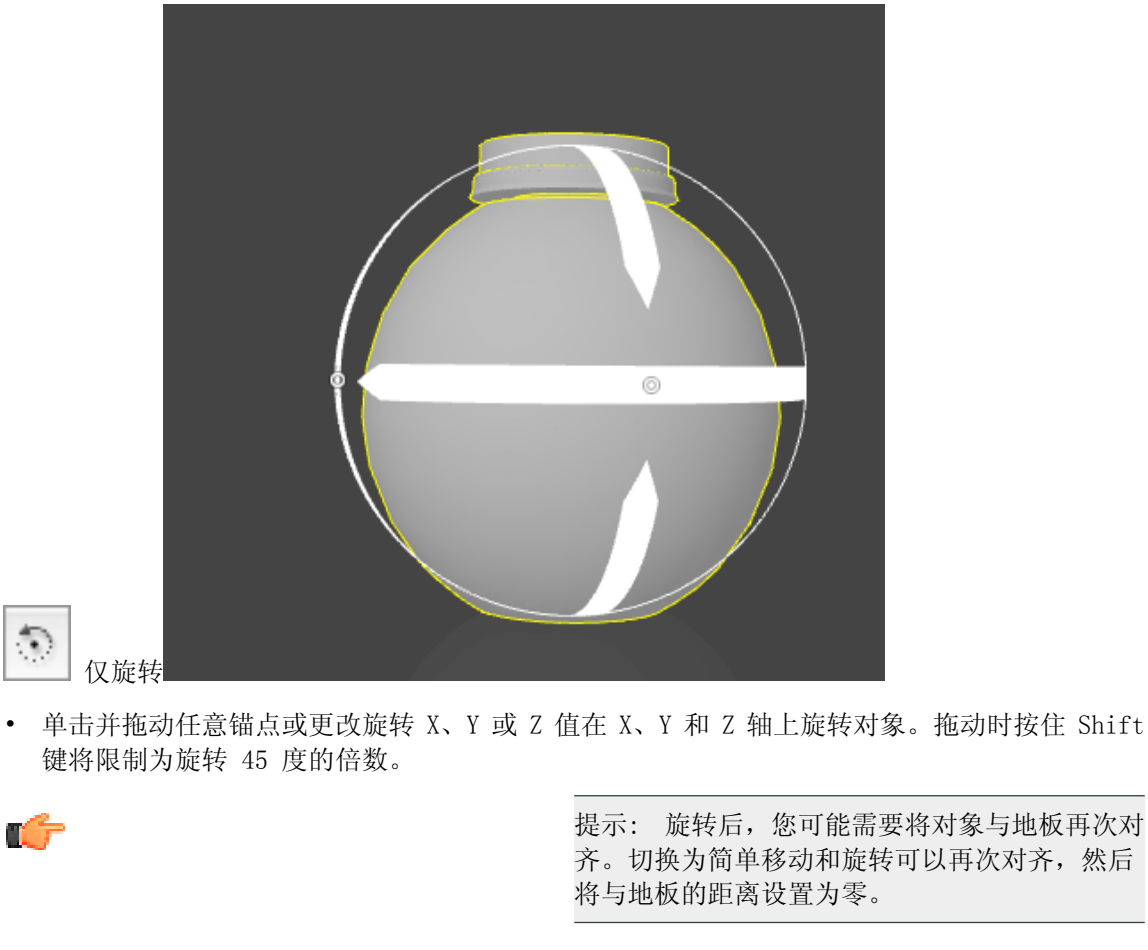

如果您未单击并拖动任何锚点,将会改变相机位置,但对象将不会移动。可能必须显示所有控点。

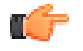

注: 移动或旋转 3D 形状时,附属部件(套标和 标签)将一起移动/旋转。

#### <span id="page-23-0"></span>4.4.4 (R)重复

使用重复按钮,您可以创建所选对象的简单副

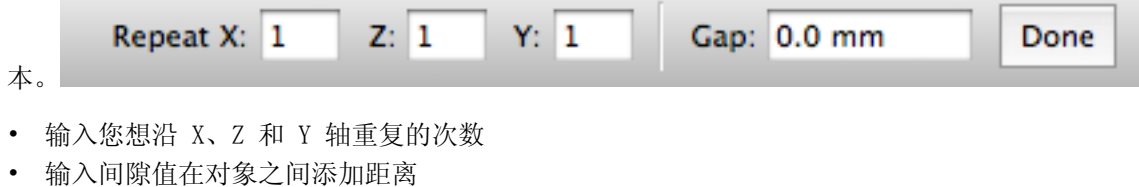

• 单击完成

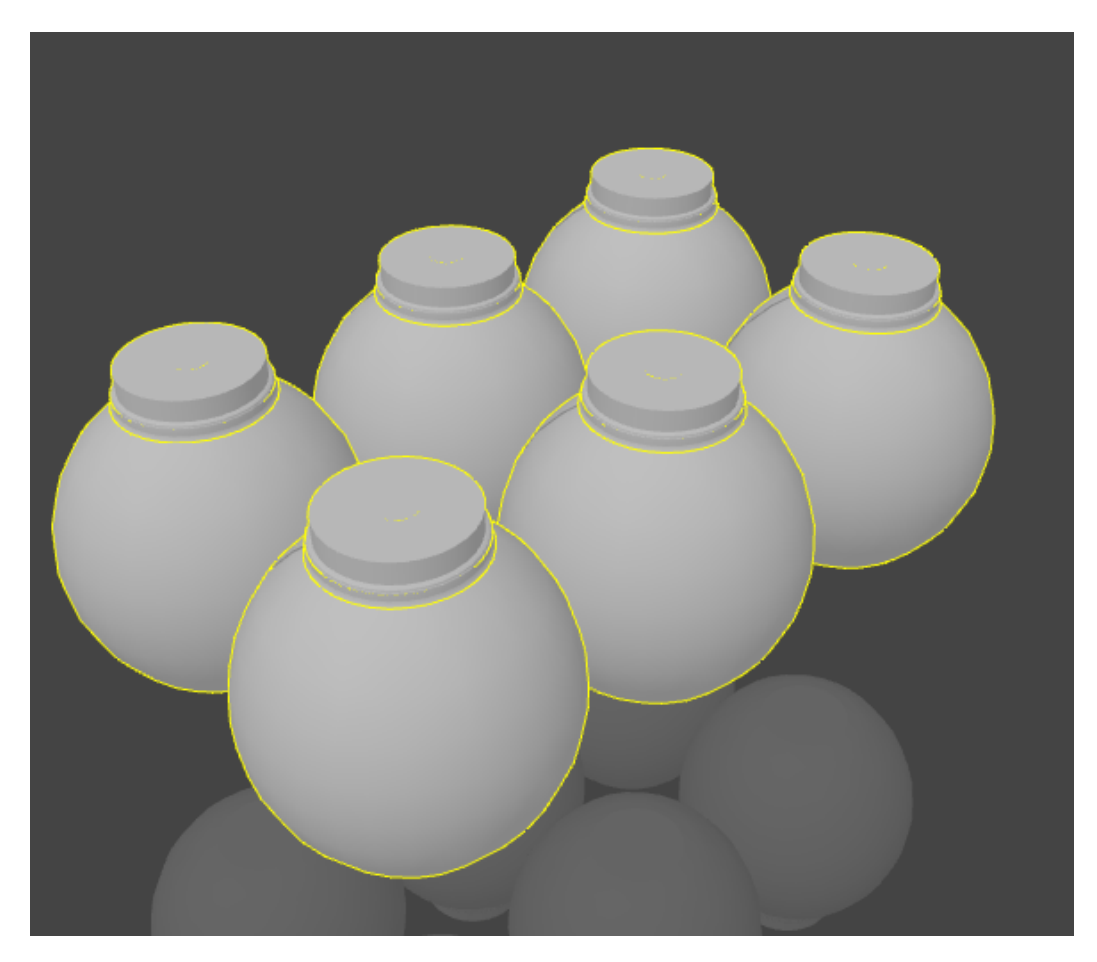

重复后,您将获得单个对象的多个实例。这意味着对其中一个对象更改也将更改其他对象,同时您可 以独立移动和旋转实例。

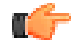

注: 如果您已选择一个实例,则可以使用编辑 > 选择所有拷贝选择所有实例。

#### <span id="page-24-0"></span>4.4.5 表格

在 Studio Toolkit 窗口的底部,您可以看到不同的选项卡。

第一个总是 3D 选项卡。其次, 对每个由 Studio Toolkit 创建的 2D 对象显示 2D 选项卡: 套标、 标签、包装袋...

删除对象也会删除对应的 2D 选项卡。不同的实例(使用重复创建)共享同一个 2D 选项卡。在此情 况下,如果删除对象的最后一个实例,将会删除 2D 选项卡。

通过双击名称并输入新名称可以重命名任意 2D 选项卡。

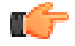

注: 对 2D 选项卡输入的名称将被作为技术制图 的名称存储在 collada 文件中,然后当在 Studio Designer 等中导入 collada 文件时使用。

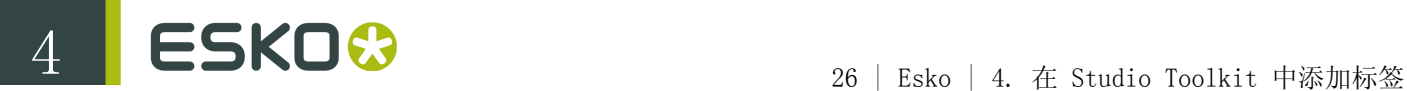

通过选择查看 > 进入 3D 或查看 > 进入 2D, 或通过使用其快捷方式 Cmd-G 可以在所选对象的 3D 选项卡和 2D 选项卡之间切换

4.4.6 首选项

通过选择Studio Toolkit > 首选项... (Mac) 或编辑 > 首选项... (Windows) 打开首选项。 在首选项中,您可以设置单位用于尺寸(毫米、厘米或英寸)和体积(毫升、厘升或美国液量盎 司)。

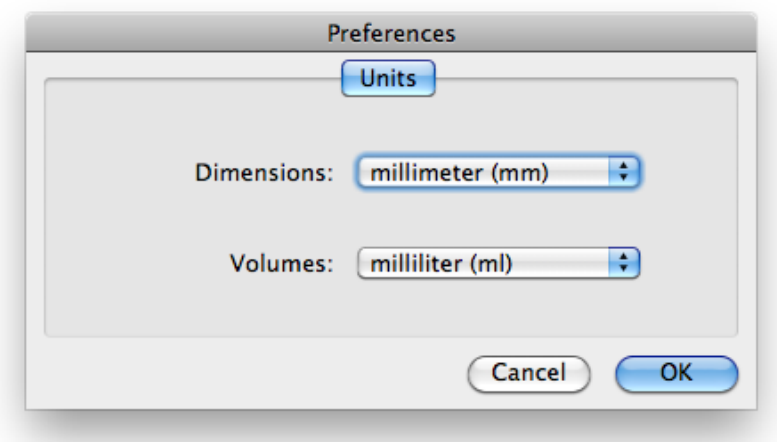